TECNOLOGIAS DE LAINFORMACION

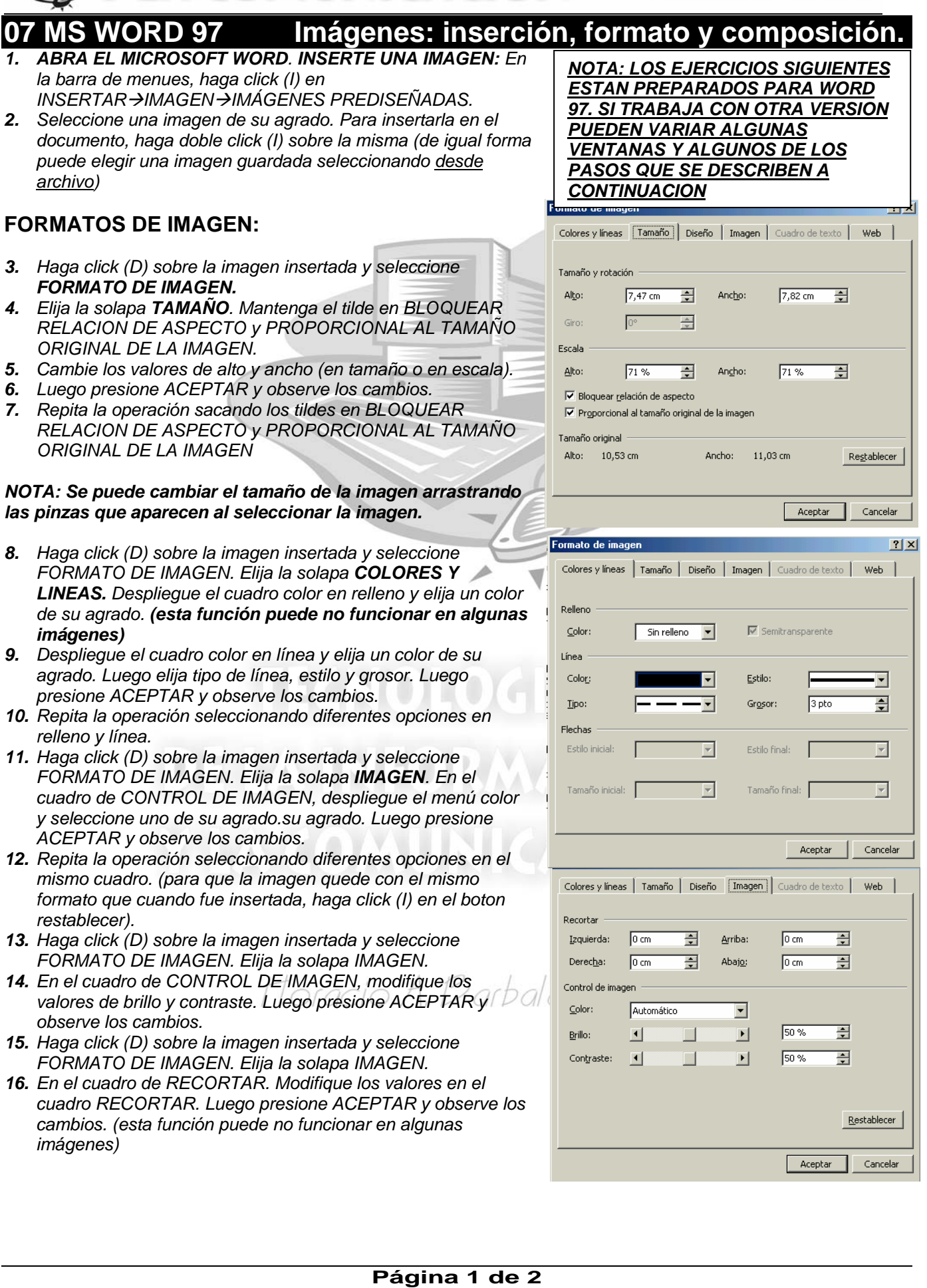

## *17. Practique otras opciones.*Ingrese el siguiente texto con fuente arial de 12 puntos, alineación izquierda:

*Los procesadores de textos han sido una de las primeras aplicaciones que se le dieron a las primeras computadoras. Los programadores tenían que comunicarse con las máquinas de una forma muy especial y al mismo tiempo complicada, por medio de tarjetas perforadas, códigos extraños... Con el paso del tiempo los mismos programadores diseñaron una aplicación que les permitiera programar de forma más inteligible, o sea escribiendo comandos (órdenes) en forma de texto, con lo cual la programación podía se "legible". Así nacen los primeros editores de textos. Estos van cobrando tal uso que empresas de software diseñan estos editores, cada vez de forma más parecida a una máquina de escribir, y que en poquísimo tiempo superan a éstas con creces.* 

- *18.* Posicione el cursor antes de "*Con el paso del tiempo..."*
- *19.* Inserte una imagen prediseñada.
- *20.* Haga click (D) sobre la imagen insertada y seleccione FORMATO DE IMAGEN. Haga click (I)en la solapa Posición. Seleccione Mover objeto con el texto y Flotar sobre el texto (Si no estan tildados haga click (I) sobre el casillero para colocar el tilde). En Posición en la página: En Horizontal: 5 cm Desde: Margen. En Vertical no cambie nada. Haga click (I) en la solapa TAMAÑO. Seleccione Bloquear relación de aspecto y Proporcional al tamaño original de la imagen (Si no estan tildados haga click (I) sobre el casillero para colocar el tilde). En Tamaño y rotación: Ancho: 3 cm (Alto se cambia solo, proporcionalmente al Ancho). Haga click (I) en la soapa AJUSTE. En Estilo de ajuste haga click (I) en Cuadrado. En Ajustar a: Ambos lados. En Distancia desde el texto: todos (arriba, abajo, izquierda y derecha) 0,5 cm. Haga click (I) en ACEPTAR y observe como quedó la imagen compuesta con el texto.
- 21. Haga click (D) sobre la imagen insertada y seleccione FORMATO DE IMAGEN. Haga click (I) en la solapa TAMAÑO. Saque el tilde en Bloquear relacion de aspecto y Proporcional al tamaño original de la imagen (haga click (I) sobre el casillero para sacar el tilde). En Tamaño y rotación: Ancho: 5 cm, Alto: no cambiar. Haga click (I) en la solapa AJUSTE. En Estilo de ajuste haga click (I) en Estrecho. En Ajustar a: Ambos lados. En Distancia desde el texto: (izquierda y derecha) 0,1 cm. Haga click (I) en ACEPTAR y observe como quedó la imagen compuesta con el texto. como quedó la imagen.
- *22.* Haga click (D) sobre la imagen insertada y seleccione FORMATO DE IMAGEN. Haga click (I) en la solapa TAMAÑO. Coloque el tilde en Bloquear relacion de aspecto y Proporcional al tamaño original de la imagen. En Escala: Alto: 150% (Ancho se cambia solo, proporcionalmente al Ancho). Haga click (I) en la solapa AJUSTE. En Estilo de ajuste haga click (I) en Ninguno. Haga click (I) en la solapa IMAGEN. En Control de Imagen: Color: Seleccione Marca de agua. Haga click (I) en ACEPTAR y observe como quedó la imagen compuesta con el texto.
- *23.* Ingrese en la parte inferior su Nombre y apellido y guárdelo.
- *24.* **CIERRE EL MICROSOFT WORD.**

## **IMPORTANTE:** *Todas las opciones anteriores, pueden tambien seleccionarse desde la BARRA DE HERRAMIENTAS: IMAGEN.*

 $\blacktriangledown$  Imagen 圖 

Distancia de

Arriba

Abaio

el texto

 $\frac{1}{2}$  $\overline{\mathbf{r}}$ 

 $\sqrt{0}$  cm

 $\overline{0}$  cm

*La barra se abre haciendo click (D) sobre la imagen y seleccionando la opcion desde el menú desplegable.*

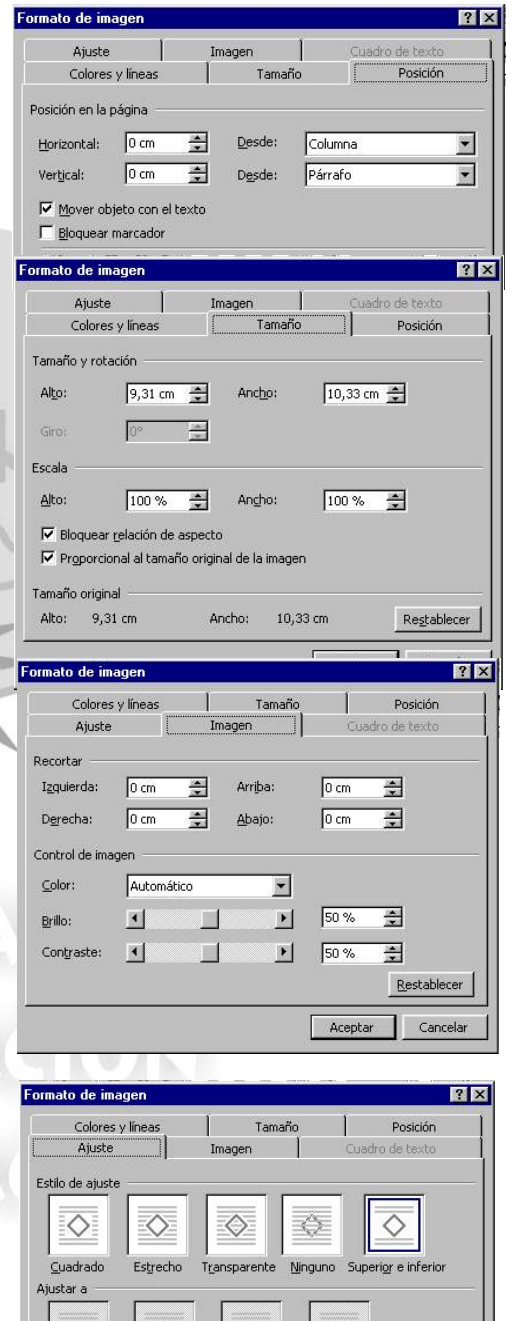

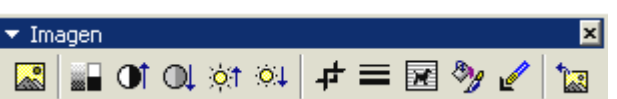

ado mayo

Aceptar Cancelar